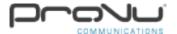

### How to download and install the Bria Stretto client on Windows

Are you interested in finding out how to install the CounterPath Bria Stretto client on a Windows desktop computer? Please see the following step by step guide below in order to find out how to do this.

## Step 1:

The CounterPath introductory email also includes links to download the Bria Stretto client for Windows and Mac.

If you don't have access to the original email that you received with your login details, you can download the Bria Stretto client for Windows and Mac by visiting the following link listed below.

https://www.provu.co.uk/counterpath-bria-stretto.html#support

### Step 2:

Once you have selected the link for either Windows or Mac, you may be prompted to open or save the file.

If you just simply open the file, it will download the application and then the setup process will begin. Once the installation is complete, the download file will be removed.

If you decide to save the file, the setup process may not start on it's own which means you will need to manually run the setup by locating the installation file where it is saved.

### Step 3:

Once you have downloaded the Bria Stretto application and have run the installation wizard, you should be prompted to select the setup language.

You can choose your language by selecting from the drop down list and then proceeding to the next step.

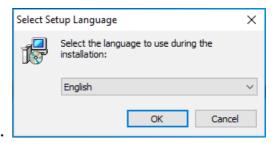

#### Step 4:

You should now be prompted to begin the installation of the Bria Stretto client. In order to proceed to the next step, you will need to click 'Next'.

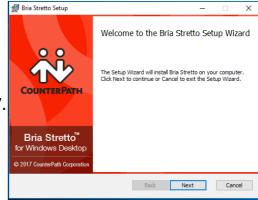

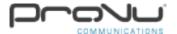

## How to download and install the Bria Stretto client on Windows

# Step 5:

The 'End-User License Agreement' will now be shown on screen. If you are happy with the licence agreement, you can go ahead and accept the terms in the licence agreement and proceed to the next step.

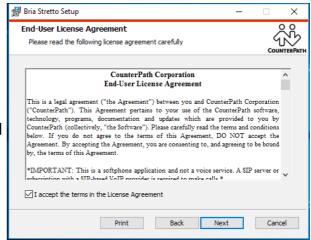

### Step 6:

The next step will involve choosing where to install the Bria Stretto client to. As you can see from the screenshot on the right, the setup wizard has automatically put in an installation path. You should see an installation path similar to the one on the right as this is in 'Program Files' which is commonly used by default.

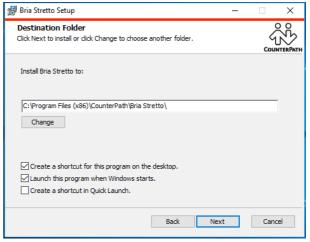

You should also see a couple of other options below that will allow you to choose whether or not you would like a shortcut to the Bria Stretto application on your desktop, launch the program when Windows starts, and whether or not you would like to create a shorcut in quick launch usually located on the taskbar.

## Step 7:

Once you have completed the previous step, you are now ready to go ahead start the installation of the client.

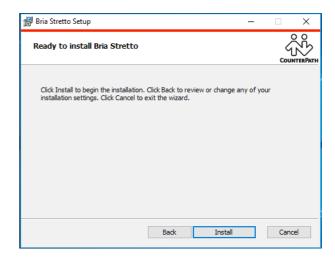

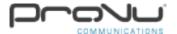

# How to download and install the Bria Stretto client on Windows

# Step 8:

Once the installation is complete, you will be prompted to finish the setup which will close the installation wizard and you will be ready to run the Bria Stretto client.

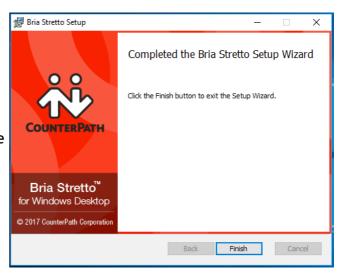

## Step 9:

You can now go ahead and run the Bria Stretto client. Once Bria Stretto has finished loading, you should be prompted to enter your provisioning username and password that was set on the Stretto provisioning portal.

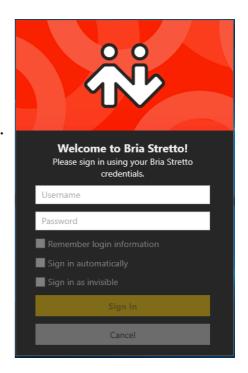

That's the end of the configuration process of installing the Bria Stretto client on a Windows desktop device.